## Tutoriel d'inscription

1) Rendez-vous dans l'encart de gauche : Connexion

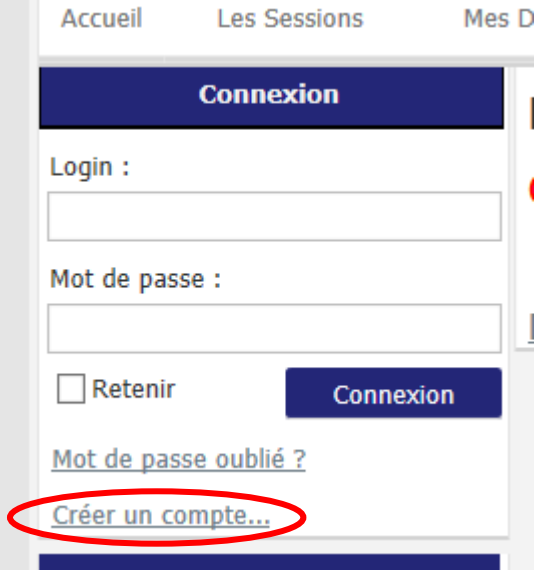

2) Complétez le point 1 du formulaire : vos coordonnées personnelles. Cela créera un compte lié à votre adresse mail afin de pouvoir gérer les dossiers de votre entreprise. Plusieurs comptes membres peuvent être créés pour une même entreprise.

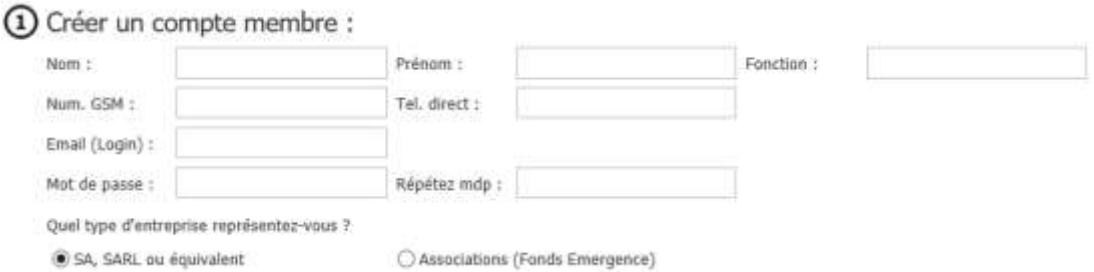

3) Au point 3, vous pouvez entrer soit le nom, soit le numéro SIRET de votre entreprise/association afin de la retrouver plus simplement. Si elle n'est pas encore connue de notre base de données, vous devrez en entrer les informations.

2 Lier ce compte à l'entreprise correspondante :

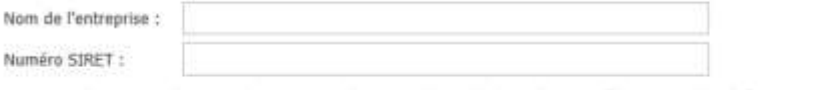

- L'entreprise ne semble pas être connue de notre base de données, veuillez entrer les informations ci-dessous pour la créer :
- 4) Toutes les informations demandées sont importantes, merci de compléter le document au mieux.

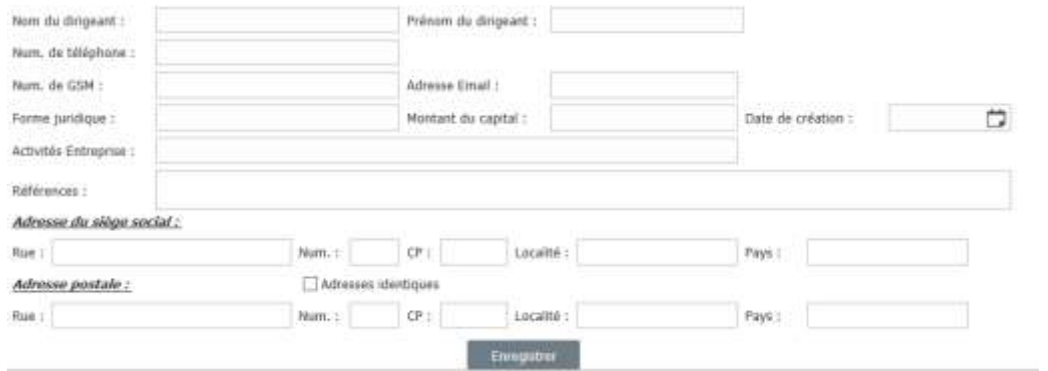

- 5) Cliquez ensuite sur le bouton « enregistrer »
- 6) Un email vous sera alors envoyé avec un lien à suivre pour valider votre compte. Vous pouvez cliquer simplement sur celui-ci, ou si votre navigateur ne vous y autorise pas, copiez-le et collez-le dans la barre de navigation internet.

Vous êtes bien inscrit sur le site http://pictanovo.kalanda.info/Pictanovo. Cliquez sur ce lien pour confirmer votre inscription :

http://pictanovo.kalanda.info/WD210AWP/WD210Awp.exe/CONNECT/Pictanovo?type=1&id=13&cod

Bien à vous, L'équipe de Pictanovo

7) Vous voilà maintenant inscrit et connecté au site Pictanovo !

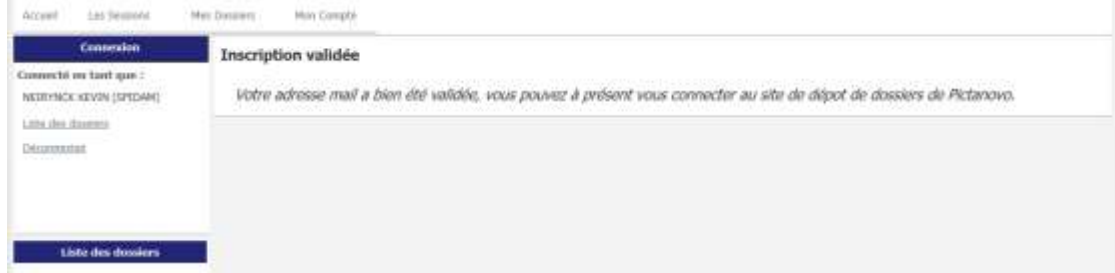